## **Lückentexte mit OpenOffice Writer**

Die Herstellung von Lückentexten mit OpenOffice.org Writer ist denkbar einfach. Formulieren Sie zuerst einen Lehrtext. Achten Sie darauf, dass die Begriffe, die später als Lückenwörter verwendet werden, möglichst am Satzende stehen. Das erleichtert es dem Schüler, den Satz zu verstehen und das fehlende Wort zu ergänzen.

Öffnen Sie nun mit <F11> bzw. über das Icon in der Funktionsleiste den Stylisten und klicken Sie auf das Icon, das die Zeichenvorlagen anzeigt.

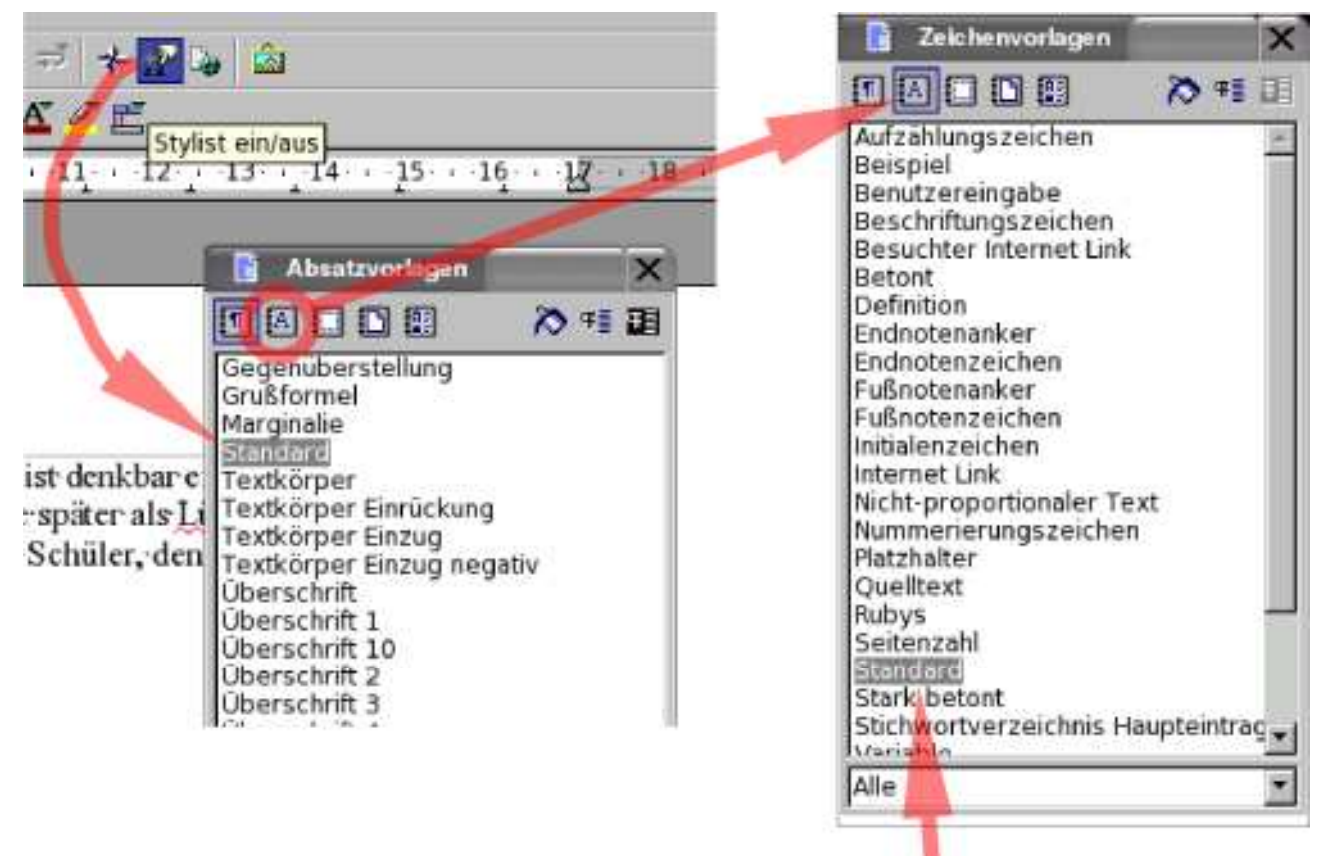

In der Auswahlliste mit den vorhandenen Zeichenvorlagen müsste "Standard" markiert sein. Klicken Sie mit der rechten Maustaste darauf und wählen Sie im Kontextmenü den (einzigen) Eintrag. "Neu".

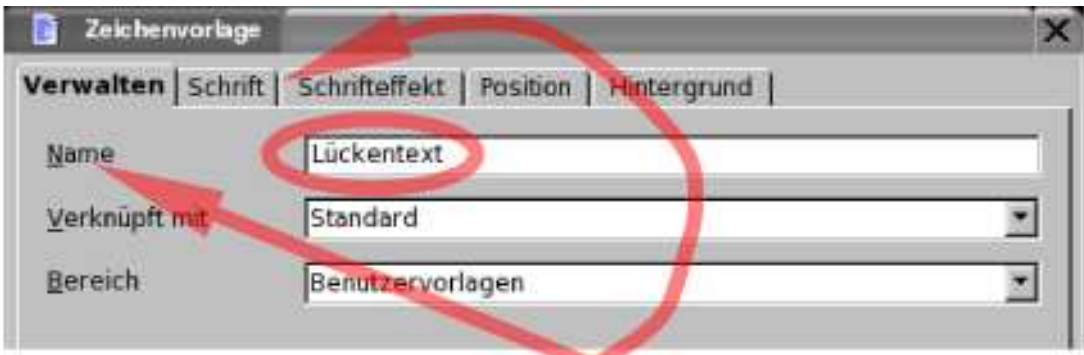

Geben Sie der neuen Zeichenvorlage einen aussagekräftigen Namen, zum Beispiel "Lückentext".

Wählen Sie nun den Karteireiter "Schrift" und wählen Sie darin eine Schriftart aus, die sich deutlich vom normalen, später sichtbaren Text unterscheidet. Ich empfehle eine Schreibschrift in einer Größe, die normaler Handschrift entspricht.

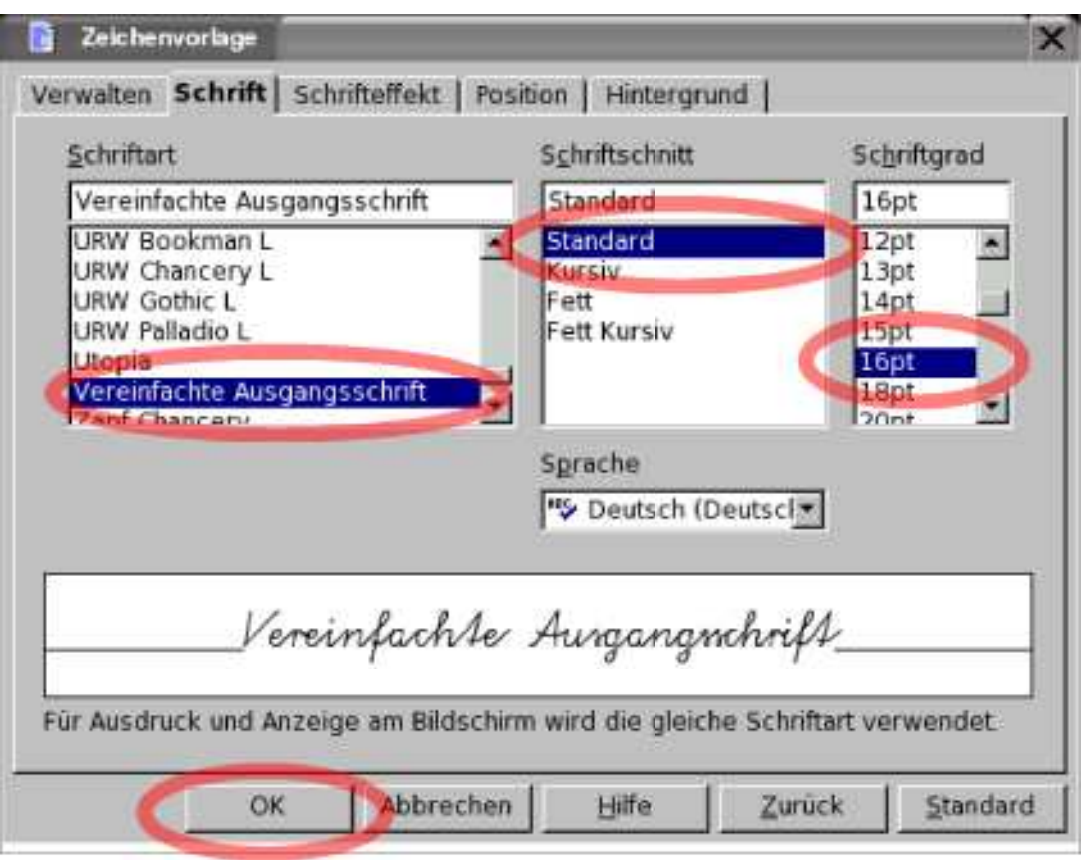

Klicken Sie anschließend auf OK. In der Liste der Zeichenvorlagen im Stylisten wird jetzt die neue Zeichenvorlage "Lückentext" angezeigt.

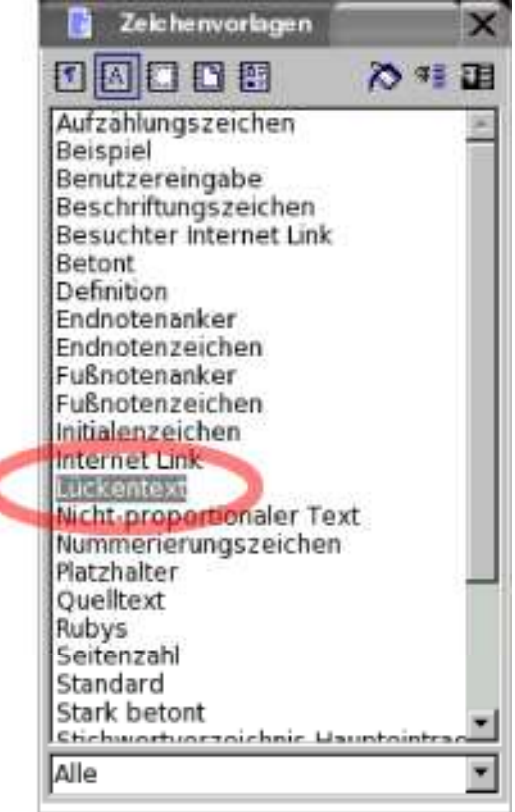

Markieren Sie jetzt nacheinander alle Wörter in Ihrem Lehrtext, die zu Lücken werden sollen und, und klicken Sie dann jeweils auf die neue Zeichenvorlage im Stylisten. Die Lückenwörter werden in

der gewählten Schrift formatiert und dadurch deutlich hervorgehoben.

Durch die größere Schriftart sollte eventuell der Zeilenabstand des Lückentextes angepasst werden. Wählen Sie im Fenstermenü <Format> - <Absatz> und im folgenden Dialogfeld den Karteireiter "Einzüge und Abstände". Geben Sie als Zeilenabstand den Typ "Fest" und den Wert "1,00cm" vor.

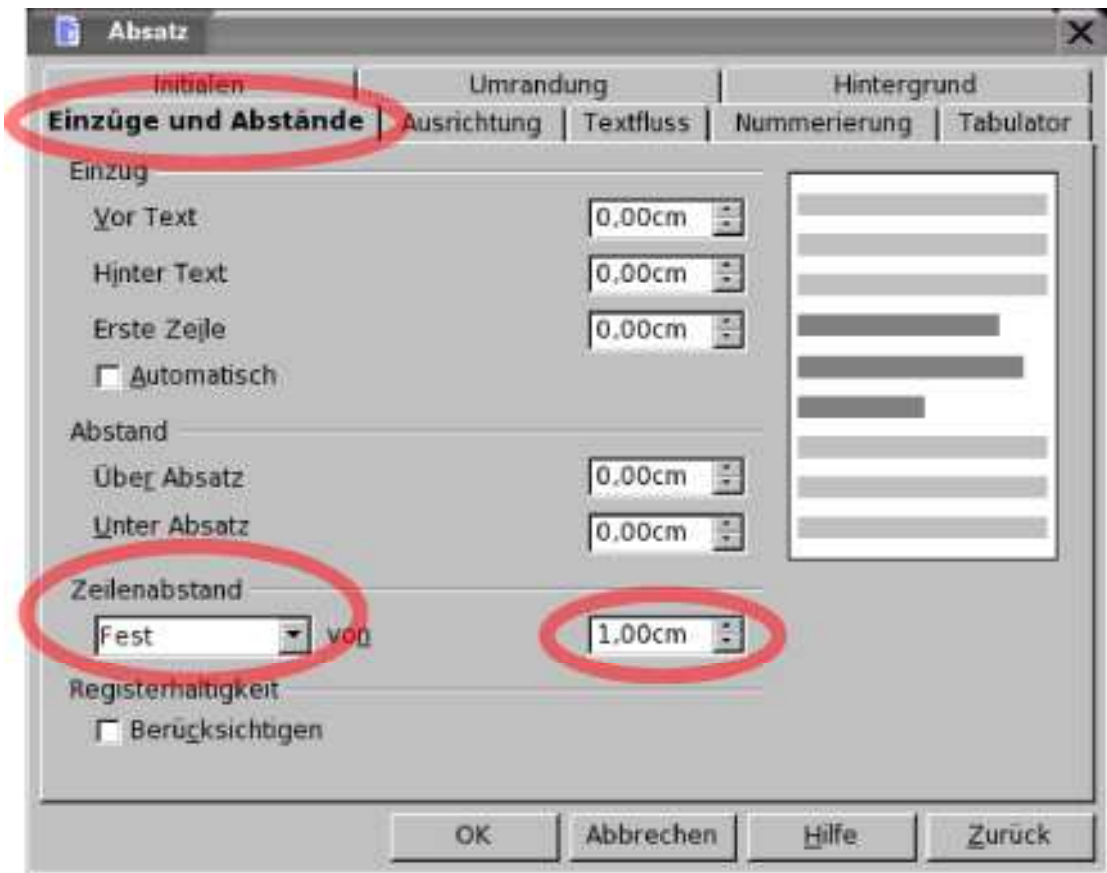

Der erste Absatz dieser Anleitung, die Sie gerade lesen, würde dann zum Beispiel so aussehen:

Die Herstellung von Lückentexten mit OpenOffice.org Writer ist denkbar einfach. Formulieren Sie zuerst einen Lehr $\mathcal{A}$ ex $\mathcal{A}$ . Achten Sie darauf, dass die Begriffe, die später als Lückenwörter verwendet werden, möglichst am Satzende stehen. Das erleichtert es dem Schüler, den Satz zu verstehen und das fehlende Wort zu ergänzen.

Drucken Sie jetzt den Lückentext mit den deutlich lesbaren Füllwörtern als Musterlösung aus. Er ist für Sie bestimmt. Sie können diesen Text auch zum Beispiel unter dem Namen "Lückentext Lösung" oder ähnlich speichern.

Klicken Sie nun im Stylisten, Zeichenvorlagen, mit der rechten Maustaste auf die neue Zeichenvorlage "Lückentext" und wählen Sie im Kontextmenü den Eintrag "Ändern".

Auf dem Karteireiter "Schrifteffekt" wählen Sie als Schriftfarbe "Weiß". Das bewirkt, dass die Lückenwörter auf dem ebenfalls weißen Papier nicht mehr sichtbar sind. Damit die Schüler die Lücke deutlich sehen und eine Zeilenlinie vorfinden, legen Sie als weiteren Schrifteffekt "Unterstreichung" fest. Als Farbe für die Unterstreichung empfehle ich Grau.

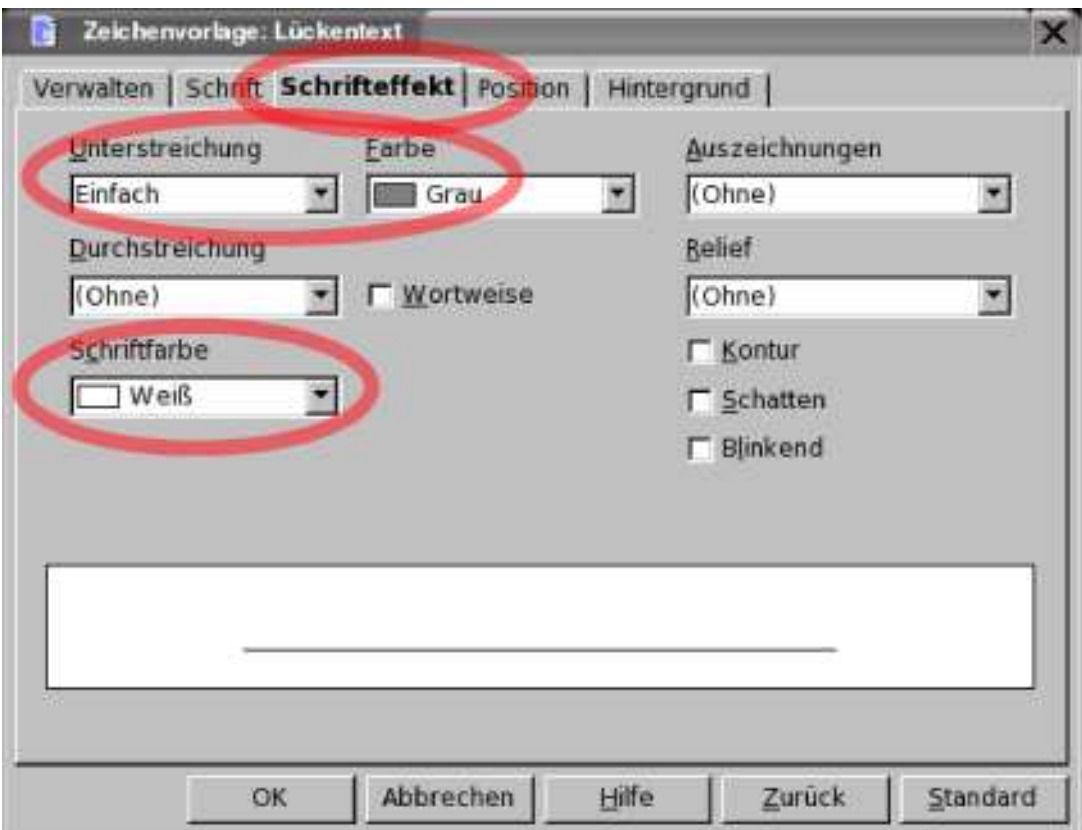

Und jetzt passiert das kleine *Wunder*: Mit einem Klick auf OK werden alle Textbestandteile, die mit der Zeichenvorlage "Lückentext" verbunden sind, *in einem Rutsch* zu echten Lücken. Der erste Textabsatz dieser Anleitung sieht dann folgendermaßen aus:

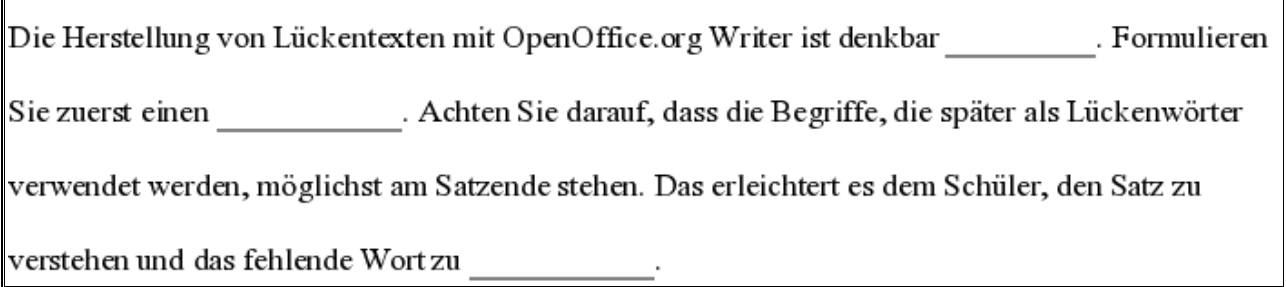

Drucken Sie diesen Lückentext aus und vervielfältigen Sie ihn für die Bearbeitung durch die Schülerinnen und Schüler. Speichern Sie den Lückentext in dieser Form zum Beispiel unter dem Namen "Lückentext\_mit\_Lücken".

Fertig.

*© 2004, Günther Neumann, Landesbeauftragter für den Computereinsatz im Fachunterricht Deutsch <http://home.t-online.de/home/guenther.neumann.sr/>*